## **Οδηγίες σύνδεσης μαθητών στην πλατφόρμα Webex - Cisco**

Προκειμένου να συνδεθείς στην τηλεδιάσκεψη θα πρέπει να χρησιμοποιήσεις είτε Η/Υ, είτε τάμπλετ, είτε κινητό τηλέφωνο. Σε κάθε περίπτωση καλό είναι να χρησιμοποιήσεις **ακουστικά – μικρόφωνο** (εφόσον διαθέτεις) για να αποκτήσει η επικοινωνία μορφή διδασκαλίας.

## **Οδηγίες**

## **Α) Σύνδεση με Η/Y:**

1. Πατάω τον σύνδεσμο που μου έχει στείλει ο δάσκαλός μου (σας έχει σταλεί μέσω e-me ή email) είναι της μορφής **https://mineduprimary.webex.com/meet/……...**

2. Εμφανίζεται :

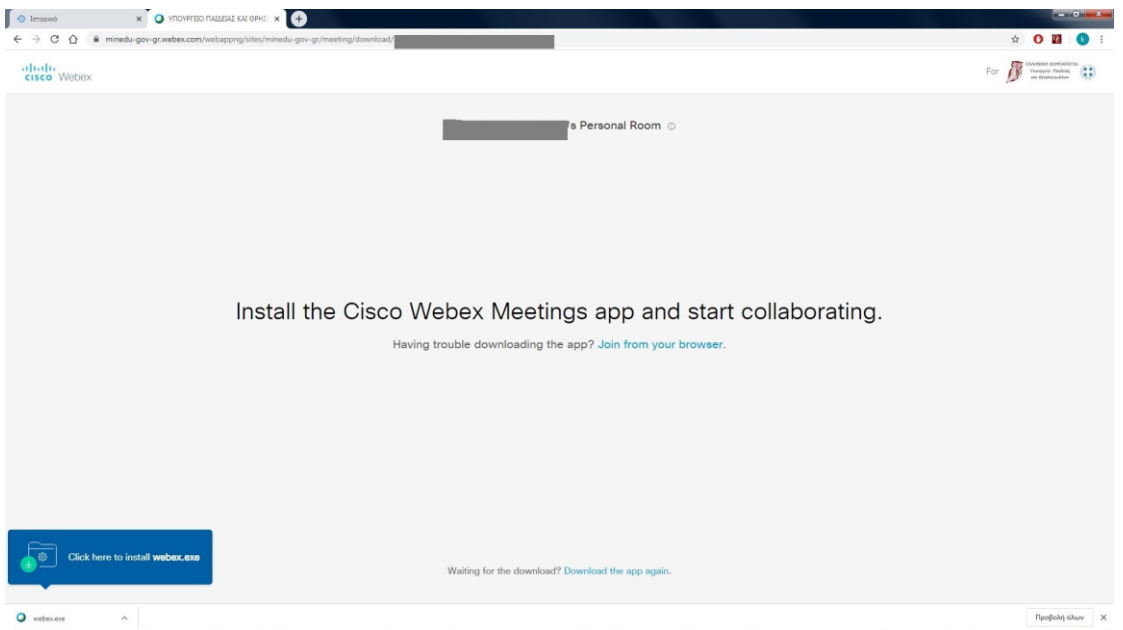

3. Ο **πιο απλός τρόπος ( συστήνεται σε όσους δεν έχουν μεγάλη εξοικείωση με Η/Υ)** είναι να συνδεθώ μέσω internet browser (chrome, firefox, …) οπότε πατάω "join from your browser".

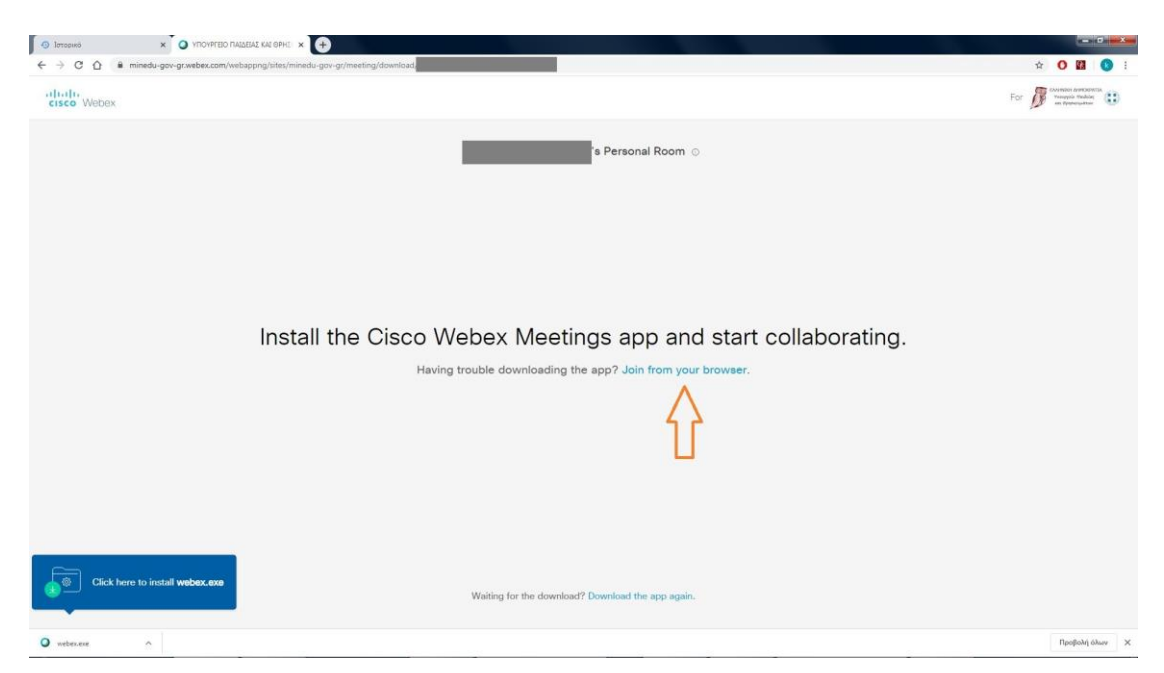

**Σημείωση : Αν επιθυμώ** αντί να συνδεθώ μέσω browser μπορώ να κατεβάσω την εφαρμογή πατώντας install webex.exe κάτω αριστερά. (Συστήνεται σε έμπειρους χρήστες οι οποίοι μπορούν μόνοι τους να αναλάβουν τη διαδικασία. Δεν παρατίθενται οδηγίες).

4. Εισάγω το επώνυμό μου (το επώνυμο ΠΛΗΡΕΣ) και το όνομά μου (όνομα, όπως με αποκαλούν συμμαθητές και δάσκαλοι).

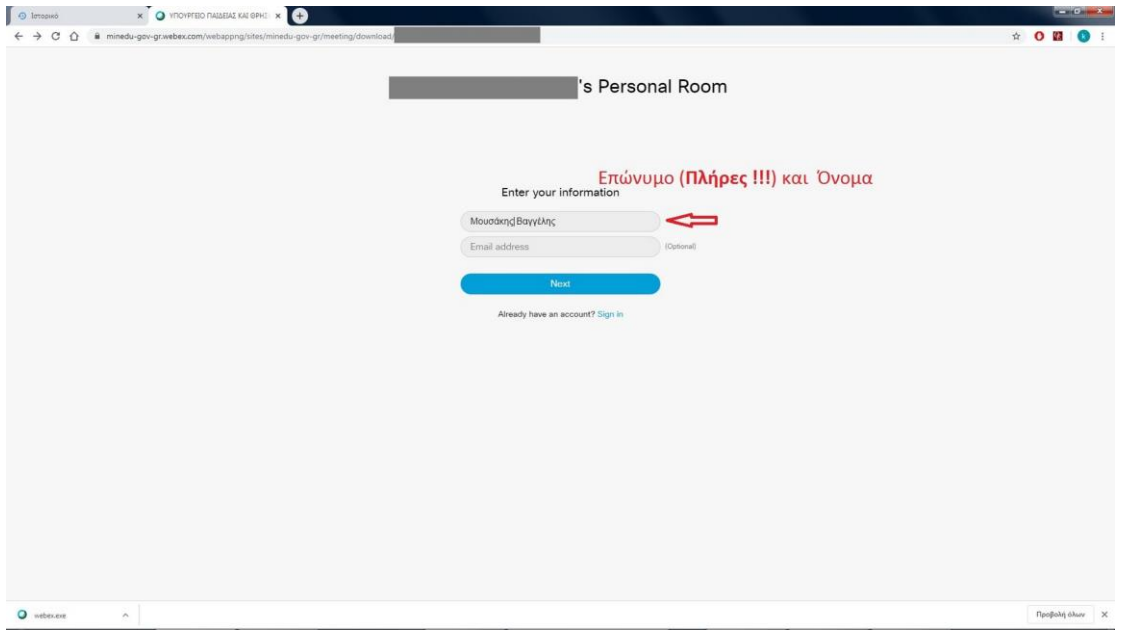

5. Παρακάμπτω την εισαγωγική παρουσίαση (εάν δε θέλω να την παρακολουθήσω τώρα).

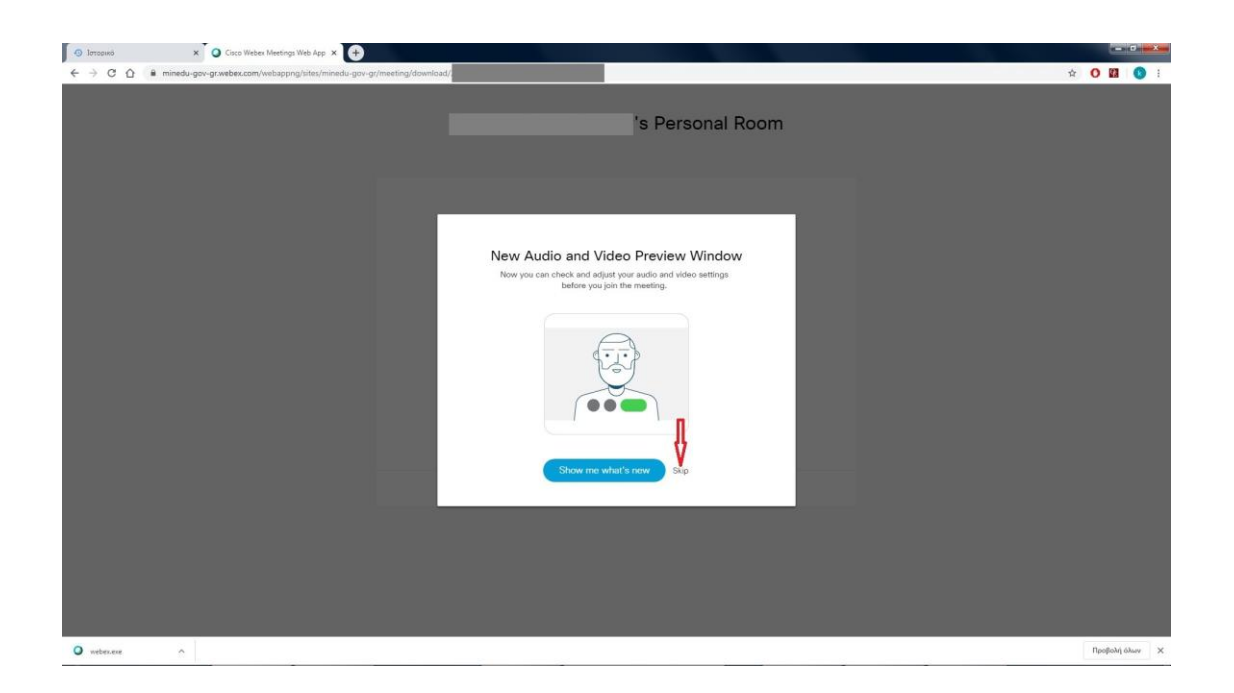

6. Ρυθμίζω τα απαραίτητα για ήχο και εικόνα.

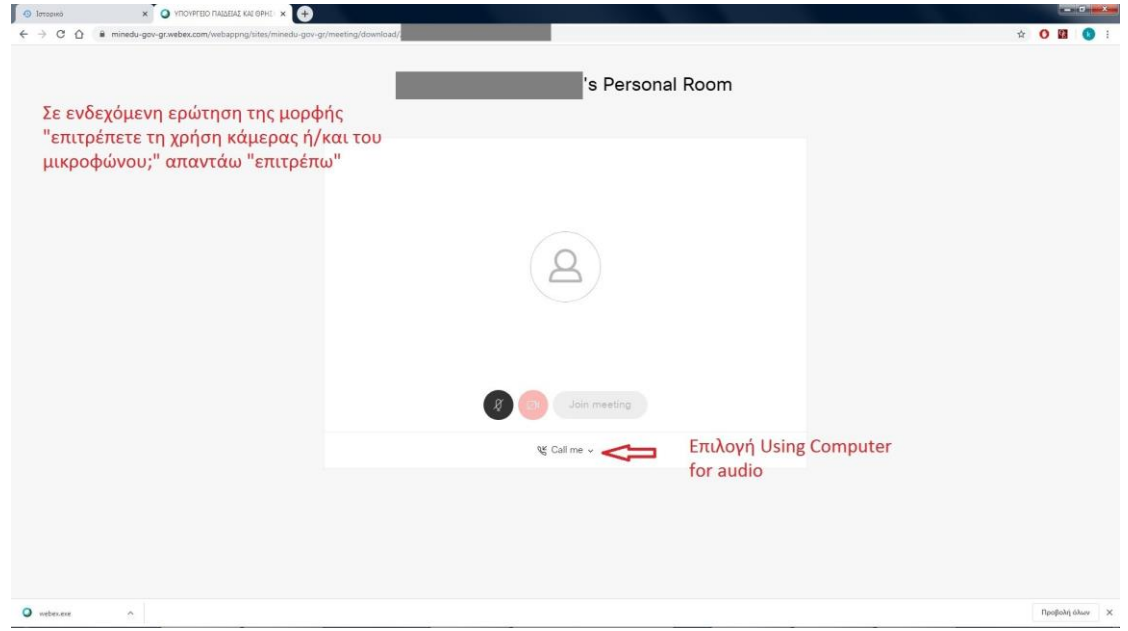

7. Κλείνω **μικρόφωνο** και **κάμερα**. (Οπωσδήποτε γιατί αλλιώς θα υπάρξει πρόβλημα κατά τις συνδέσεις).

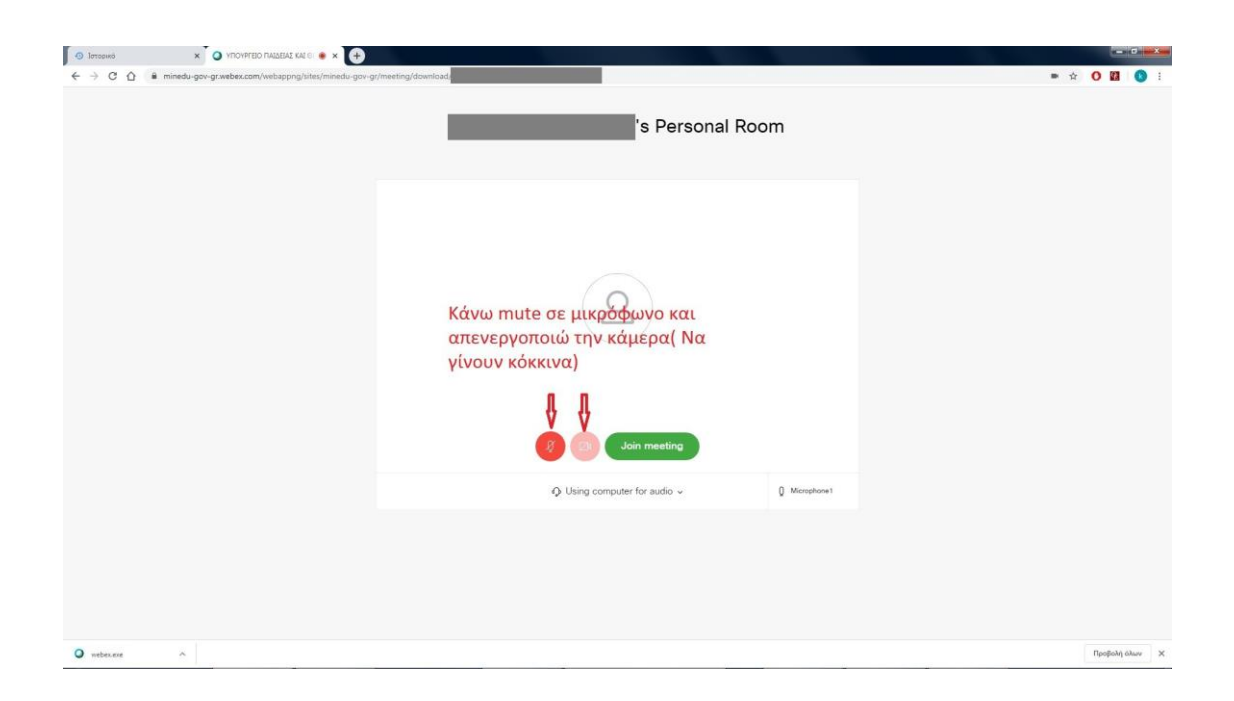

8. Πατάω Join για να συνδεθώ. Περιμένω να γίνω αποδεκτός/ή. Καλή επιτυχία !!!

## **Β. Σύνδεση με κινητό τηλέφωνο.**

1. Εγκαθιστώ την εφαρμογή Cisco Webex Meetings από το google play ή τον αντίστοιχο αν έχω iphone.

2. Πατάω τον σύνδεσμο που μου έχει στείλει ο δάσκαλός μου (σας έχει σταλεί μέσω e-me ή email) είναι της μορφής **https://mineduprimary.webex.com/meet/……...** (ή τον αντιγράφω στη μπάρα του internet browser).

3. **Δεν** πατάω Call (προσοχή μη χρεωθείτε) αλλά **Join via intalled app.**